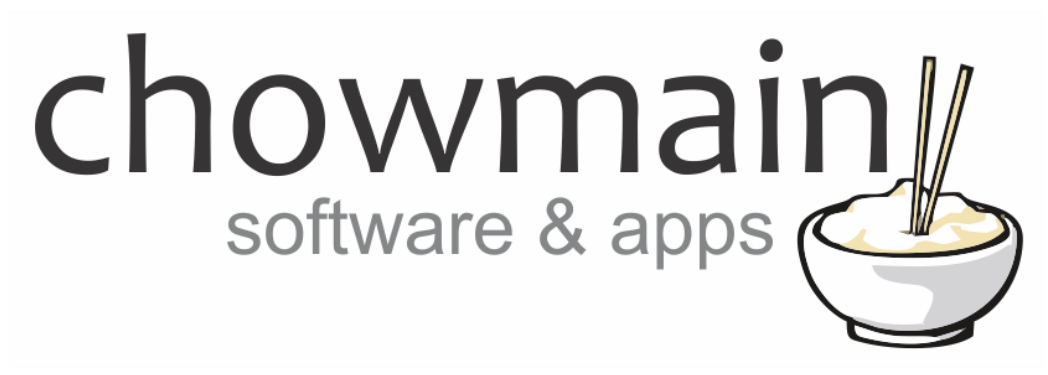

# **Escea D series fireplace driver**

Installation Guide

**Revision:** 3.0 **Date:** Monday, July 10, 2017 **Authors:** Alan Chow

# Chowmai

# **Contents**

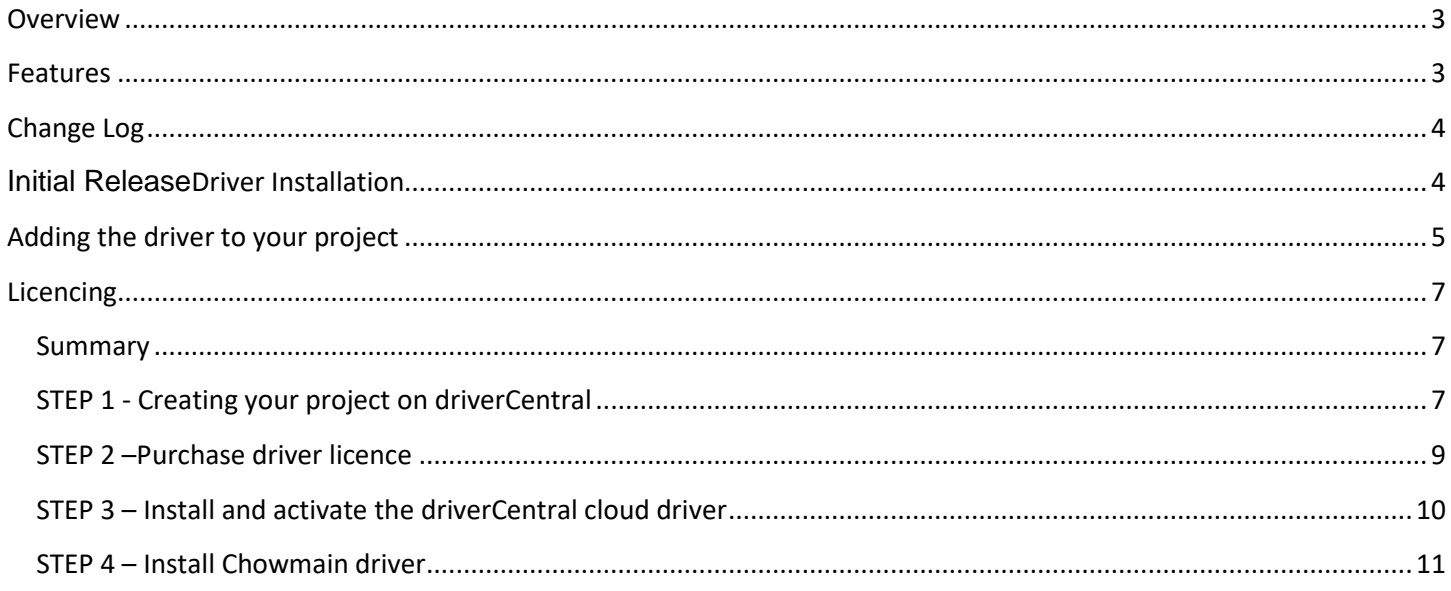

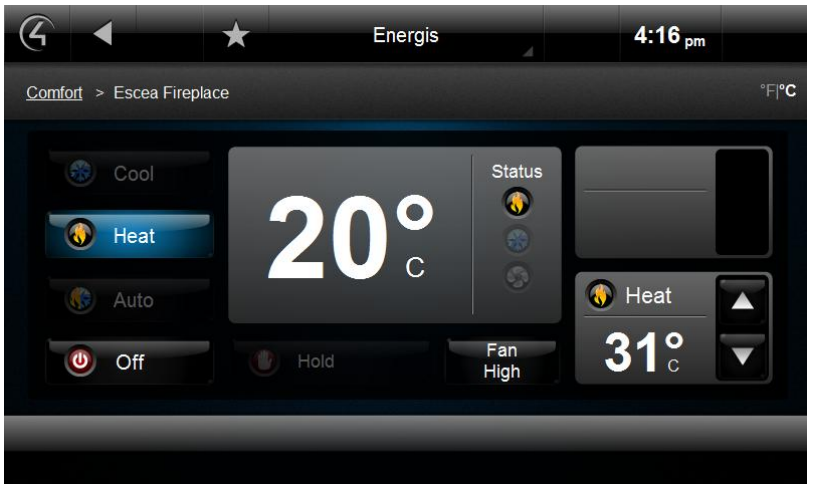

**Figure 1 - Main Fireplace Controls** 

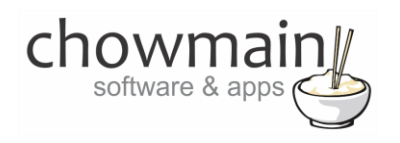

# <span id="page-2-0"></span>**Overview**

The Escea D series fireplace provides IP control over the fireplaces functions. Chowmain has integrated the fireplace into Control4 with full control via Control4's navigator. Currently this driver is compatible with the DL850, DL1100, DX1000 and DX1500 fireplaces but will be compatible with any future D series fireplace.

#### <span id="page-2-1"></span>**Features**

- Off & Heat HVAC Modes
- Auto & High Fan Modes
- 3 to 31 degree set point
- Temperature Feedback
- Flame Effect control

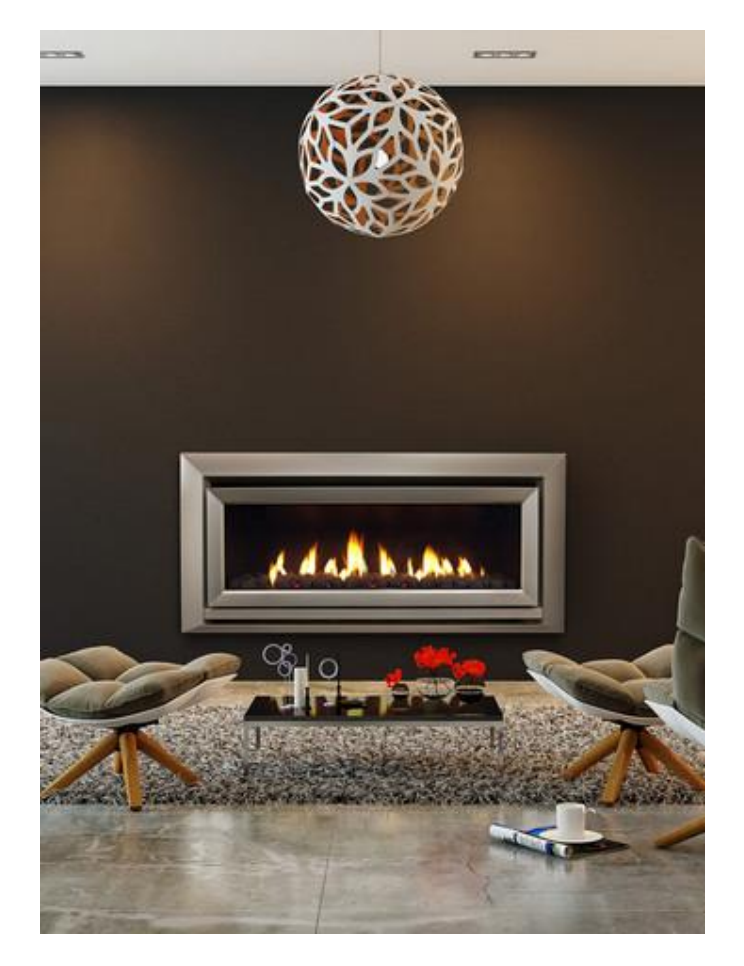

Figure 2 - Escea DX1000 Fireplace Figure 3 - Escea DL1100 Fireplace

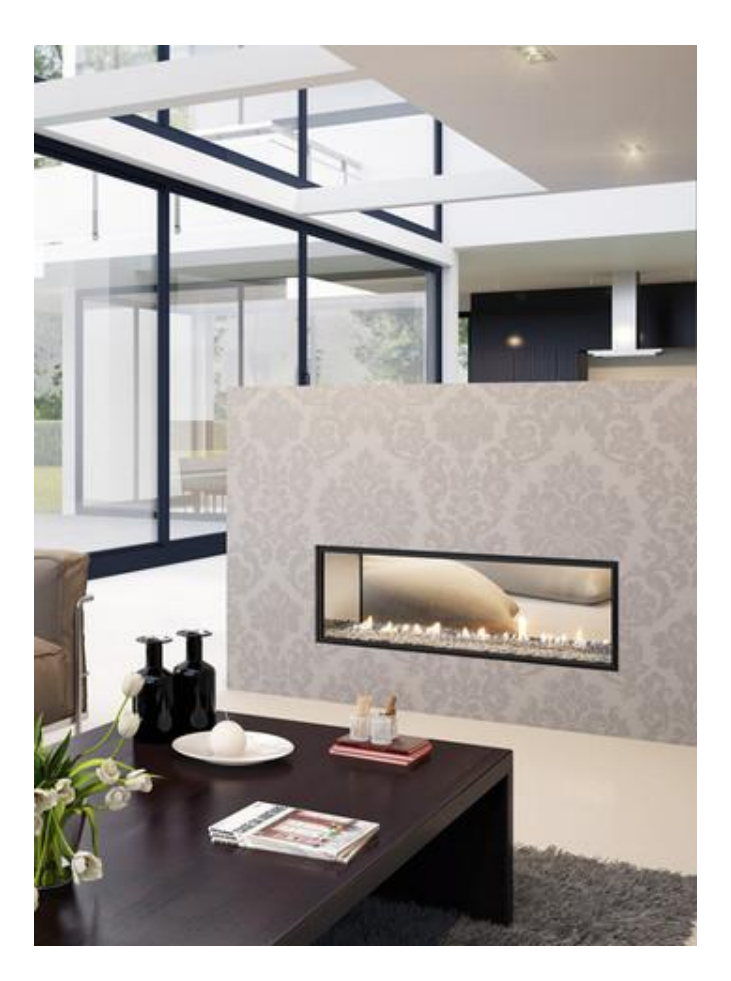

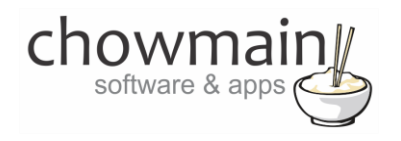

# <span id="page-3-0"></span>**Change Log**

**Version #20141118**- 18-NOV-2014

Converted from C4I to C4Z file type

<span id="page-3-1"></span>**Version #20140926** - 26-SEP-2014

### **Initial ReleaseDriver Installation**

1. The driver you have downloaded will be in a zip file. Double click on this file to open it in your preferred zip program (WinZip, WinRar, etc.).

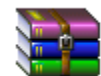

2. Extract the c4i file to the My Documents\Control4\Drivers directory. If you are using Windows 7 or 8 this will be extracted to the Libraries\Documents\Control4\Drivers directory.

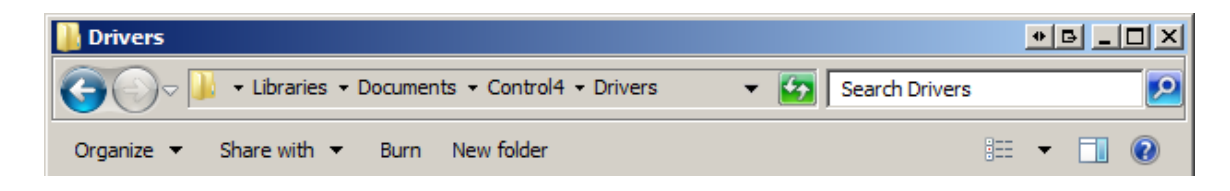

3. You are now ready to add and configure the driver via the Composer Pro software.

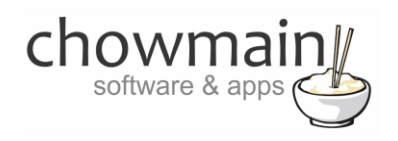

# <span id="page-4-0"></span>**Adding the driver to your project**

**IMPORTANT** – Before undertaking the installation of the driver please follow the licencing steps outlined at the end of this document.

- 1. Launch the Composer Pro application and connect to your project
- 2. In the '**System Design**' page select the '**Search**' tab on the right hand side.
- 3. Type in '**escea**' in the search bar and press the enter key

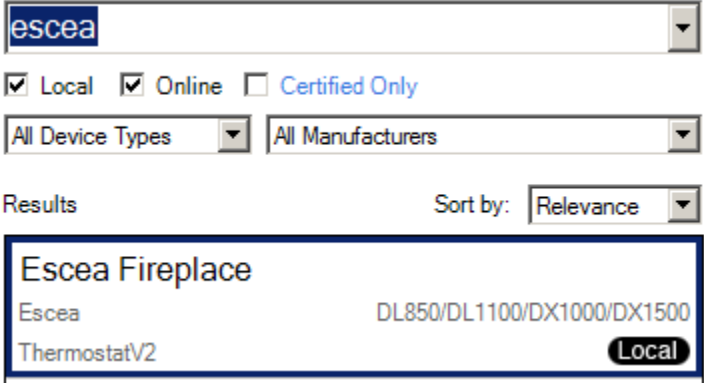

- 4. Double click on the '**Escea Fireplace**' driver to add it to your project
- 5. In the '**System Design**' page select the '**My Drivers**' tab on the right hand side.
- 6. Scroll down to '**Motorization**' and double click on the '**Gas Fireplace**' driver.
- 7. On the left hand side rename the '**Gas Fireplace**' to '**Flame Effect**'.
- 8. On the left hand side highlight the Escea Fireplace.
- 9. Select Celsius for the Scale type
	- **C** Fahrenheit ⊙ Celsius
- 10. Type in your licencing or use the trial licence.

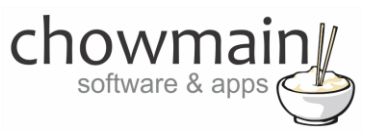

11. In the '**IP Address**' field type in the IP address of the fireplace.

**Note:** It is recommended that you put your fireplace on a static IP address or DHCP reservation. If you have no control over this then you can also set it up as a broadcast by typing in the subnet with 255 on the end

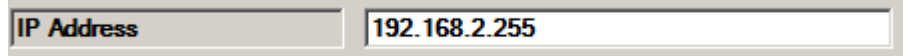

12. Click on the Connections tab.

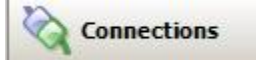

13. Highlight the '**Escea Fireplace**' driver on the left hand side.

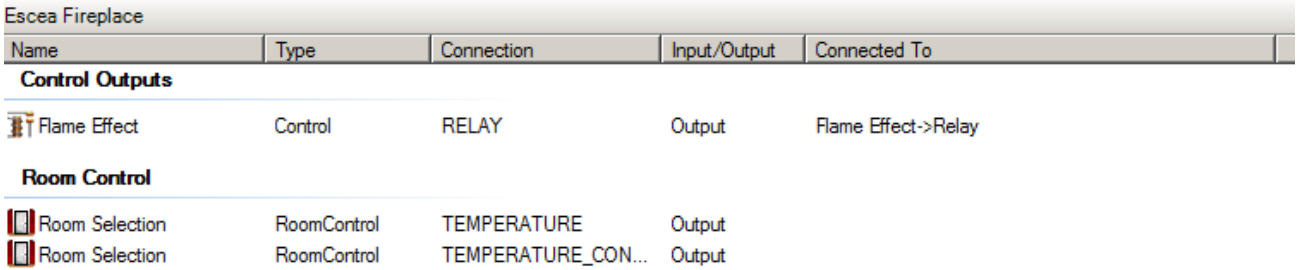

- 14. Bind the '**Flame Effect**' Output to the '**Flame Effect**' motorised device we added earlier
- 15. Set the Room Control connections to the room you want the Thermostat and temperature to display in.
- **16.** Click on '**file'** and '**Refresh Navigator'**

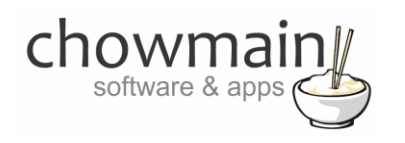

# <span id="page-6-0"></span>**Licencing**

Chowmain drivers require a valid licence to use the driver. Drivers can be purchased from our distributo[r driverCentral](https://www.drivercentral.io/chowmain-ltd/) however all Chowmain drivers come with a 7 day trial. We recommend that prior to purchasing a driver that you test the driver out to ensure that it will work with your hardware and will meet your requirements. The licencing procedure is broken down into 4 steps. A summary of the steps are below along however we have also provided detailed steps if the summary is not sufficient.

#### <span id="page-6-1"></span>**Summary**

- 1. Create your project on the driverCentral.io website (This will generate a specific token which you will use in the next step)
- 2. Download, install and activate the driverCentral cloud driver in your project (Only once per project. Use the token generated in step 1)
- 3. (Optional) To try a driver, simply download it and install it in your project
- 4. To purchase a driver:
	- a. On driverCentral, purchase a license and register it to your project
	- b. If the driver is not already installed in your project, download it and install it
	- c. If necessary, use the cloud driver's Action: "Check Drivers" to force licence download to the project.

#### <span id="page-6-2"></span>**STEP 1 - Creating your project on driverCentral**

- 1. Visit [http://www.drivercentral.io](http://www.drivercentral.io/)
- 2. Log into your driver Central dealer account.
- 3. Visit the Project Portal
- 4. Click on Create Project

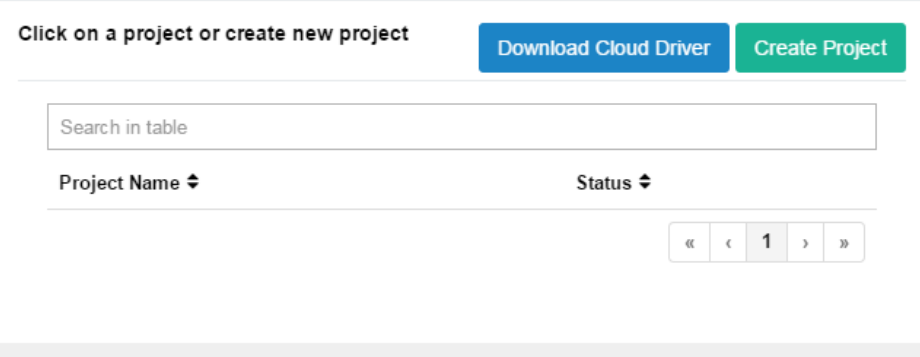

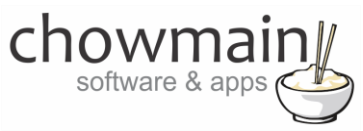

5. It will prompt you for a project name. Type in a meaningful name for your customer's project

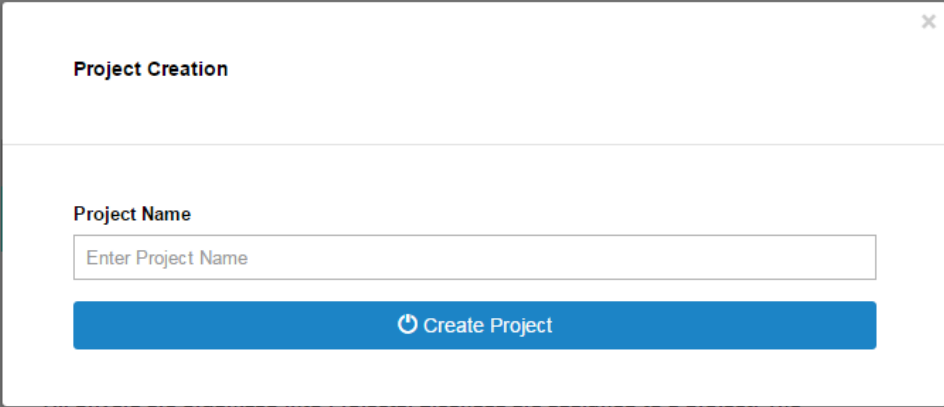

- 6. Click on Create Project
- 7. Click on the project we just created to expand the project

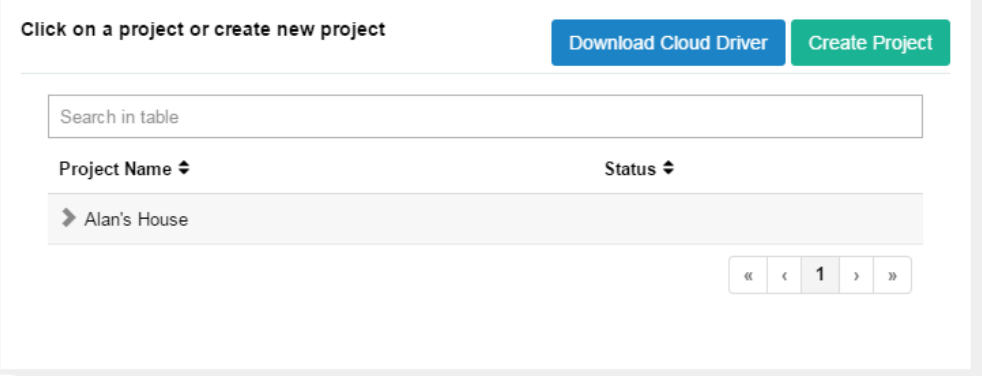

8. Take note of the Project Token as this will be used in STEP 3 when we install the driverCentral cloud driver.

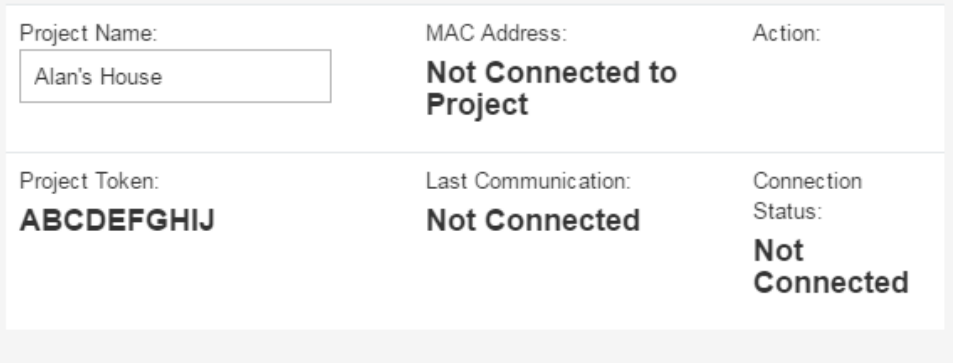

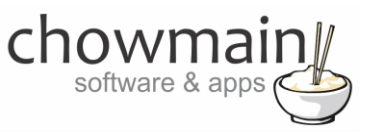

#### <span id="page-8-0"></span>**STEP 2 –Purchase driver licence**

- 1. Visit<https://www.drivercentral.io/chowmain-ltd/> and find the product/driver you want to purchase a licence for.
- 2. Click on the Add to Cart button

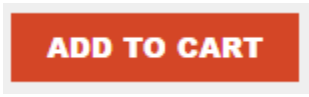

3. Click on the Shopping Cart icon in the top right corner and click on View cart

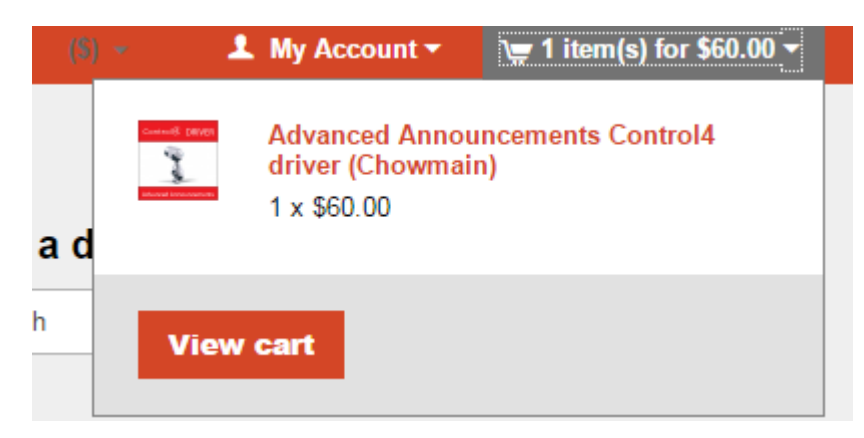

4. Confirm that your order is correct and click on Proceed to checkout

#### **Proceed to checkout**

5. Follow the prompts and click on Sib,ot ,u Prder

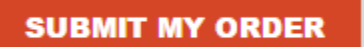

- 6. This will take you to PayPal for payment.
- 7. Pay via PayPal. It will automatically return to the marketplace when confirmed.
- 8. You will now be at a page where you can see your purchased licence.

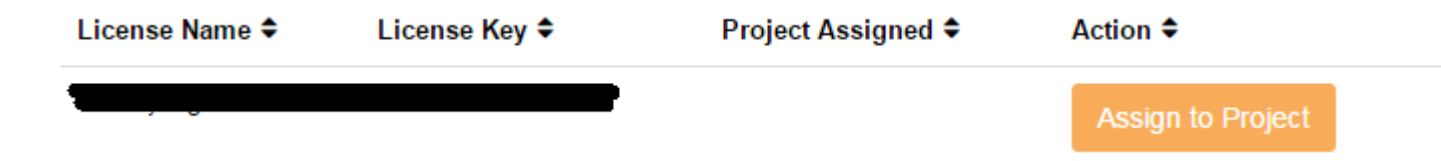

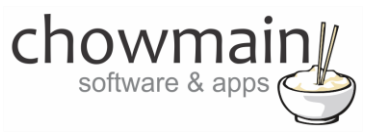

9. From here assign the licence to the project we created or if you did not follow that step create a new project

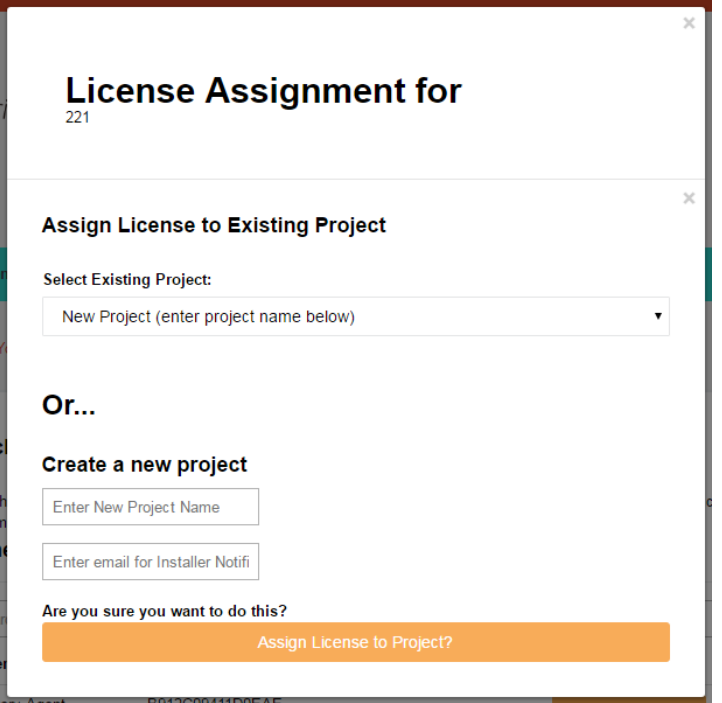

### <span id="page-9-0"></span>**STEP 3 – Install and activate the driverCentral cloud driver**

**NOTE:** Only one instance of the driverCentral cloud driver installed per project. Do not install additional cloud drivers.

- 1. Visit [http://www.drivercentral.io](http://www.drivercentral.io/)
- 2. Log into your driver Central dealer account.
- 3. Visit the Project Portal
- 4. Click on Download Cloud Driver

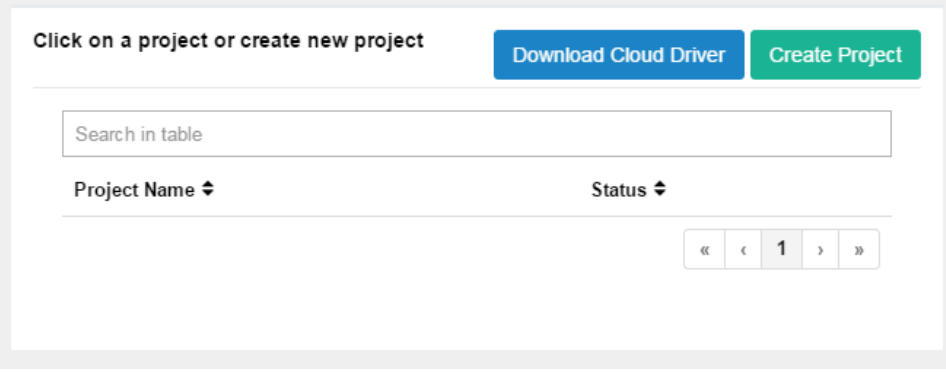

- 5. Copy the C4Z driver to My Documents\Control4\Drivers directory.
- 6. Add the driver to your project.

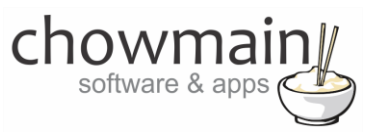

7. Click on the driver to view it's properties

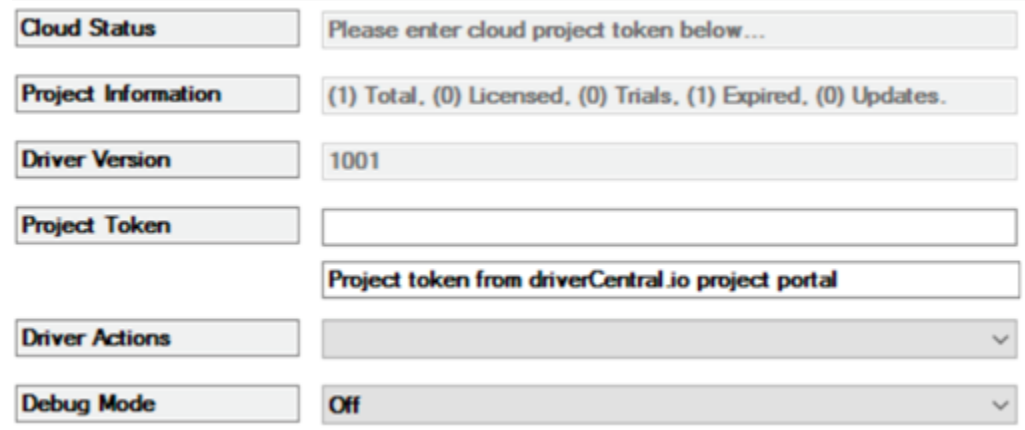

- 8. Type in the project token we took note of in STEP 1.
- 9. Click on the Actions tab
- 10. Click on Check Drivers

#### <span id="page-10-0"></span>**STEP 4 – Install Chowmain driver**

- 1. Install the Chowmain driver
- 2. You will notice that the Activation Status reflects a Licence Activated state.
- 3. Any driver that does not have a purchased licence will have a trial licence activated via the marketplace. Note that there is no way to reactivate the trial so please use wisely.
- 4. If you do not then press the Check Drivers action in the driverCentral Cloud driver again.

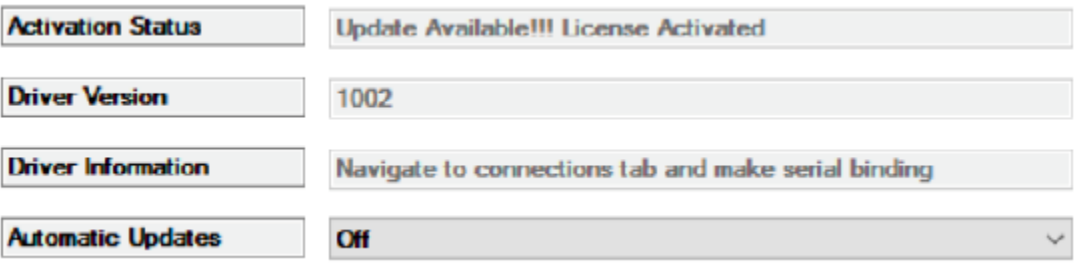